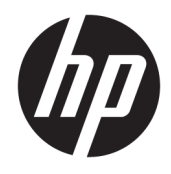

Guide de l'utilisateur

© Copyright 2017 HP Development Company, L.P.

HDMI, le logo HDMI et High-Definition Multimedia Interface sont des marques de commerce ou des marques déposées de HDMI Licensing LLC. Windows est une marque commerciale déposée ou une marque commerciale de Microsoft Corporation aux États-Unis et/ou dans d'autres pays.

Les informations contenues dans le présent document peuvent faire l'objet de modifications sans préavis. Les seules garanties applicables aux produits et services HP sont énoncées dans les déclarations de garantie expresse jointes à ces produits et services. Aucune partie du présent document ne saurait être interprétée comme une garantie supplémentaire. HP ne saurait être tenu responsable des éventuelles erreurs techniques ou d'édition contenues dans ce guide, ni des omissions.

#### **Informations sur le produit**

Ce guide décrit les fonctionnalités qui sont communes à la plupart des modèles. Certaines fonctions peuvent ne pas être disponibles sur votre produit. Pour avoir accès à la dernière version du manuel de l'utilisateur, rendez-vous sur [http://www.hp.com/support.](http://www.hp.com/support) Sélectionnez **Trouver mon produit**, puis suivez les instructions à l'écran.

Première édition : juillet 2017

Référence du document : 928781-051

## **À propos de ce guide**

Ce quide fournit des informations sur les caractéristiques, l'installation et les spécifications techniques du moniteur.

- **AVERTISSEMENT !** Indique une situation dangereuse **pouvant** entraîner des blessures graves voire mortelles.
- **ATTENTION :** Indique une situation dangereuse **pouvant** entraîner des blessures mineures ou de gravité modérée.
- **IMPORTANT :** Indique les informations considérées comme importantes mais non dangereuses (par exemple, des messages associés à des dommages matériels). Une notification alerte l'utilisateur que si une procédure n'est pas scrupuleusement suivie, cela peut entraîner une perte de données ou une détérioration du matériel ou des logiciels. Contient également des informations essentielles pour expliquer un concept ou pour terminer une tâche.
- **EXALUMARQUE :** Contient des informations supplémentaires qui soulignent ou complètent les points importants du texte principal.
- **CONSEIL :** Fournit des conseils utiles pour terminer une tâche.

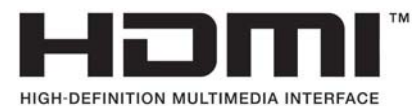

Ce produit intègre la technologie HDMI.

# **Sommaire**

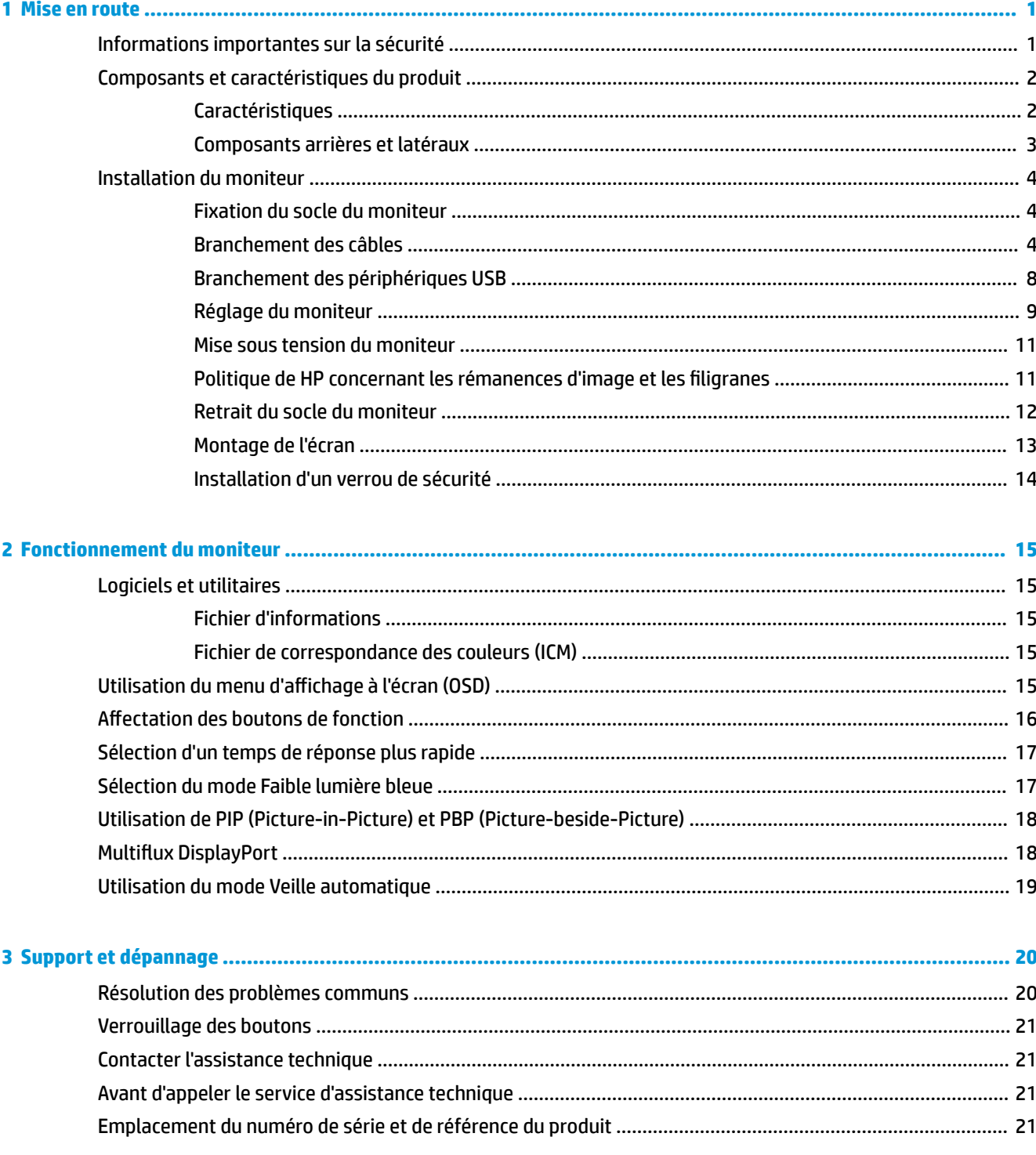

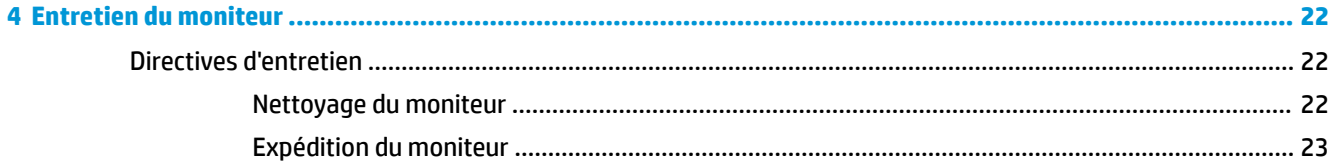

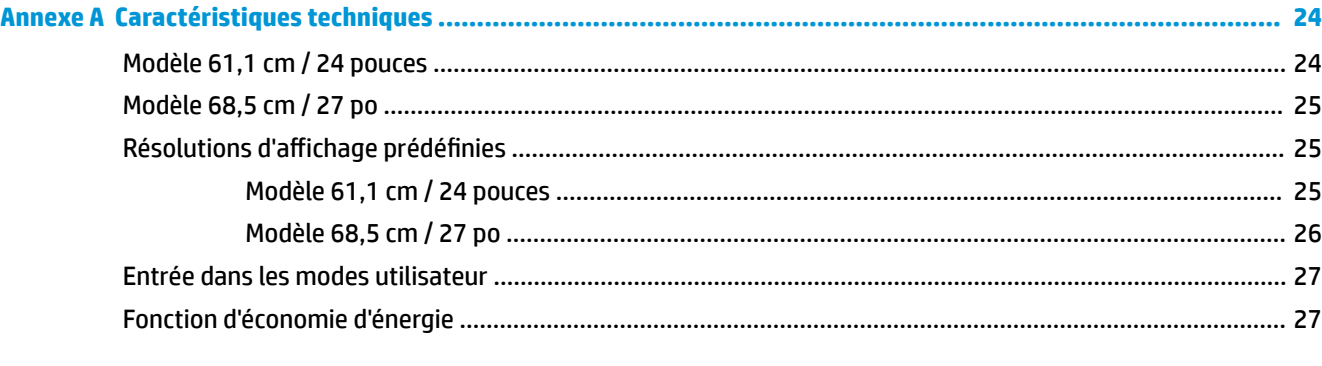

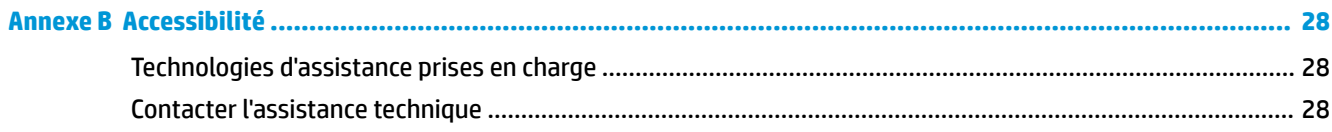

# <span id="page-6-0"></span>**1 Mise en route**

# **Informations importantes sur la sécurité**

Un adaptateur et un cordon d'alimentation secteur peuvent être fournis avec le moniteur. Si vous souhaitez utiliser un autre cordon, branchez-le uniquement sur une source d'alimentation et avec une fiche adaptées à cet écran. Pour plus d'informations sur le jeu de cordons d'alimentation à utiliser avec le moniteur, reportezvous aux *Informations sur le produit* fournies sur votre disque optique ou dans la documentation incluse.

AVERTISSEMENT ! Pour diminuer le risque de choc électrique ou de dommages matériels :

- Branchez le cordon d'alimentation sur une prise secteur facilement accessible à tout moment.
- Mettez l'ordinateur hors tension en débranchant le cordon d'alimentation de la prise secteur.

• Si le cordon d'alimentation dispose d'une fiche tripolaire, branchez-le sur une prise tripolaire reliée à la terre. Ne désactivez pas la broche de mise à la terre du cordon d'alimentation, en branchant un adaptateur à 2 broches par exemple. Cette broche représente une protection importante.

Pour votre sécurité, ne placez rien sur le cordon d'alimentation ou sur tout autre câble. Arrangez-les de telle façon que personne ne puisse accidentellement les piétiner ou trébucher dessus.

Pour réduire les risques de blessures graves, lisez le manuel *Sécurité et ergonomie du poste de travail*. Il décrit la configuration du poste de travail, la posture, ainsi que les conditions de sécurité et de travail appropriées pour les utilisateurs d'ordinateurs. Le manuel *Sécurité et ergonomie du poste de travail* contient également d'importantes informations sur la sécurité mécanique et électrique. Le manuel *Sécurité et ergonomie du poste de travail* est également disponible en ligne à l'adresse <http://www.hp.com/ergo>.

**IMPORTANT :** Pour protéger le moniteur et l'ordinateur, branchez tous les cordons d'alimentation de l'ordinateur et de ses périphériques (par exemple un moniteur, une imprimante, un scanner) sur un dispositif de protection contre les surtensions tel qu'une prise multiple ou UPS (alimentation sans coupure). Les prises multiples n'offrent pas toutes une protection contre les surtensions ; les prises multiples doivent indiquer spécifiquement qu'elles ont cette capacité. Utilisez une prise multiple pour laquelle le fabricant offre une garantie de remplacement en cas de dommages, de manière à pouvoir remplacer l'équipement si la protection contre les surtensions s'avérait défectueuse.

Utilisez des meubles de taille appropriée et conçus pour soutenir correctement votre écran à cristaux liquides HP.

**AVERTISSEMENT !** Les écrans à cristaux liquides qui sont placés de manière inappropriée sur des commodes, des bibliothèques, des étagères, des bureaux, des haut-parleurs ou des tiroirs pourraient tomber et entraîner des blessures.

Acheminez tous les cordons et câbles connectés à l'écran à cristaux liquides de manière à ce qu'ils ne puissent pas être tirés, attrapés ou arrachés.

Veillez à ce que l'intensité totale en ampères des appareils branchés sur la prise électrique n'excède pas l'intensité nominale de la prise, et que l'intensité totale en ampères des appareils branchés sur le cordon d'alimentation n'excède pas l'intensité nominale du cordon. Vérifiez les valeurs mentionnées sur l'étiquette des capacités électriques afin de déterminer l'intensité nominale (AMPS ou A) de chaque appareil.

Installez le moniteur près d'une prise secteur à laquelle vous pouvez accéder facilement. Déconnectez le moniteur en saisissant la fiche d'une main ferme et en la retirant de la prise secteur. Ne déconnectez jamais le moniteur en tirant sur le cordon d'alimentation.

Ne faites pas tomber le moniteur et ne le posez pas sur une surface instable.

<span id="page-7-0"></span>**EX REMARQUE :** Ce produit est adapté au divertissement. Veillez à placer l'écran dans un environnement lumineux et contrôlé afin d'éviter les interférences avec la lumière et les surfaces lumineuses environnantes qui pourraient entraîner des reflets gênants sur l'écran.

# **Composants et caractéristiques du produit**

### **Caractéristiques**

Ce manuel présente les caractéristiques des moniteurs suivants :

- Moniteur disposant d'une diagonale d'écran de 61,1 cm (24 pouces) d'une résolution de 1920 x 1200, avec prise en charge des résolutions inférieures
- écran disposant d'une diagonale d'écran de 68,5 cm (27 pouces) d'une résolution de 2560 x 1440, avec prise en charge des résolutions inférieures

Voici quelques caractéristiques de l'écran :

- Écran antireflet avec rétroéclairage LED
- Angle large favorisant le visionnage en position assise, debout ou de côté
- Possibilité de réglage de l'inclinaison, de l'angle de rotation et de la hauteur
- Socle amovible permettant divers montages de l'écran
- Compatible avec un support de montage en option pour HP Desktop Mini, Chromebox ou client léger
- Support pour barre de haut-parleur HP en option
- Prise casque pour sortie audio
- Une entrée vidéo DisplayPort et une sortie vidéo DisplayPort
- **Entrée vidéo HDMI (High-Definition Multimedia Interface)**
- Entrée vidéo DVI
- Un port d'entrée (en amont) USB Type-C et un port de sortie (en aval) USB Type-C
- Câbles DisplayPort et USB Type-C fournis
- Goulotte de rangement des câbles pour la gestion des câbles et cordons
- Protection des contenus numériques haute définition (HDCP) sur toutes les entrées HDMI
- Fonction Plug and Play, si celle-ci est prise en charge par votre système d'exploitation
- Emplacement de sécurité à l'arrière du moniteur pour câble antivol optionnel
- Réglages à l'écran (On-Screen Display, OSD) en plusieurs langues facilitant le réglage et l'optimisation de l'écran
- Logiciel HP Display Assistant pour ajuster les réglages du moniteur et activer la fonction antivol
- Fonction d'économie d'énergie répondant aux exigences de réduction de la consommation électrique

**<sup>2</sup> REMARQUE :** Pour des informations sur la sécurité et les réglementations, reportez-vous au document *Informations sur le produit* fourni dans la documentation incluse. Pour obtenir des mises à jour du manuel de l'utilisateur de votre produit, rendez-vous sur [http://www.hp.com/support.](http://www.hp.com/support) Sélectionnez **Trouver mon produit**, puis suivez les instructions à l'écran.

## <span id="page-8-0"></span>**Composants arrières et latéraux**

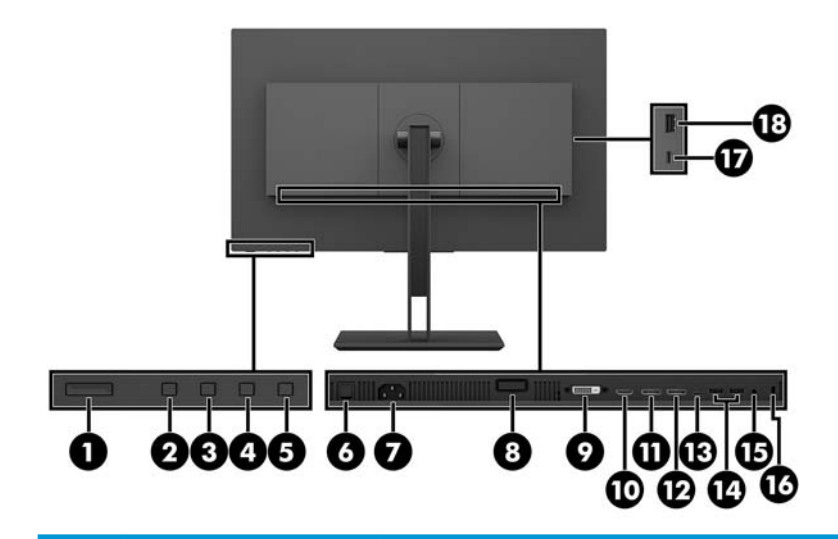

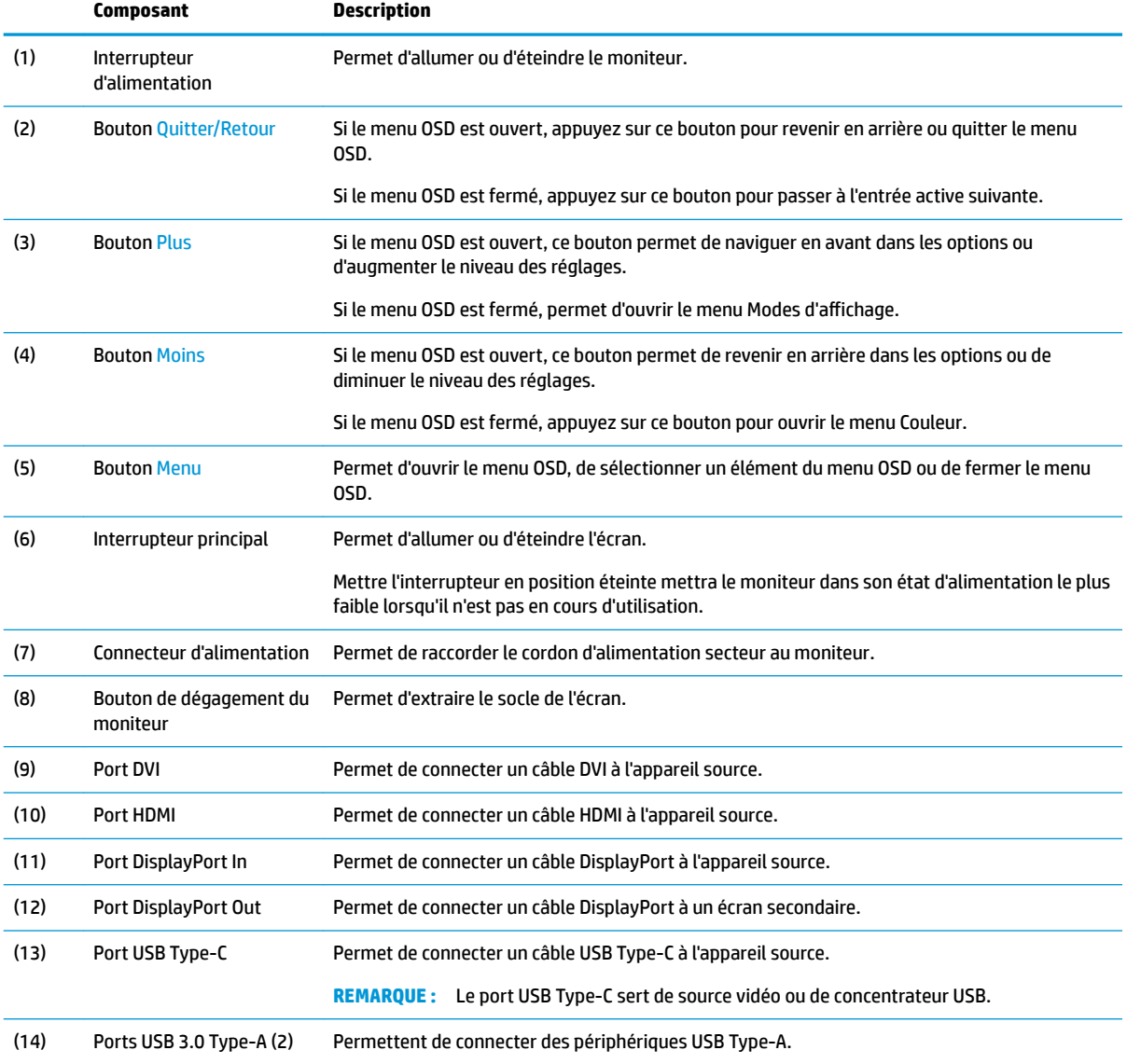

<span id="page-9-0"></span>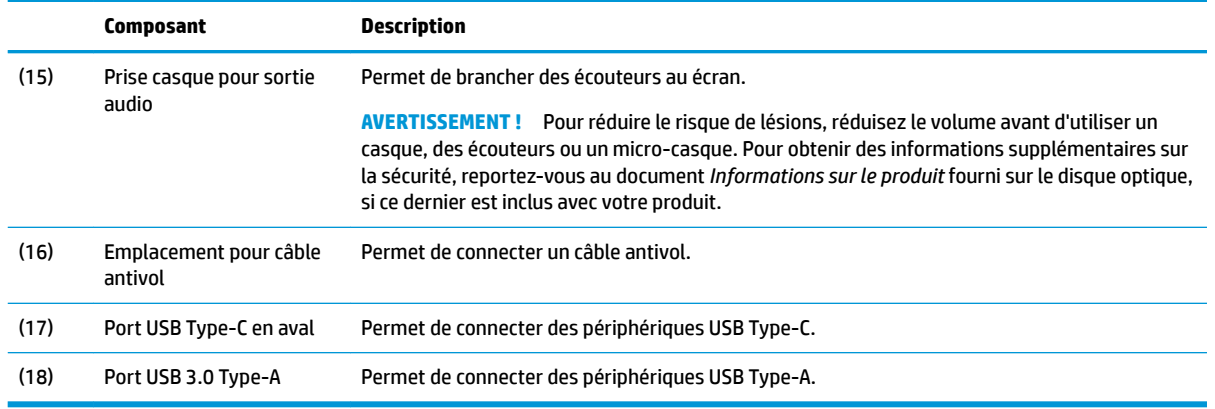

# **Installation du moniteur**

#### **Fixation du socle du moniteur**

- **IMPORTANT :** Ne touchez pas la surface du panneau LCD. La pression sur le panneau peut entraîner la nonuniformité des couleurs ou la désorientation des cristaux liquides. Si cela se produit, l'écran ne pourra reprendre son état normal.
	- **1.** Placez le moniteur face vers le bas sur une surface plane recouverte d'un tissu doux et propre.
	- **2.** Faites glisser les onglets situés en haut du socle de montage du socle dans les fentes situées sur l'écran (1), puis enfoncez la partie inférieure du socle de montage vers le bas (2). Vous entendrez un clic lorsque le socle est correctement enclenché. Assurez-vous que le socle est correctement fixé à l'écran avant toute utilisation.

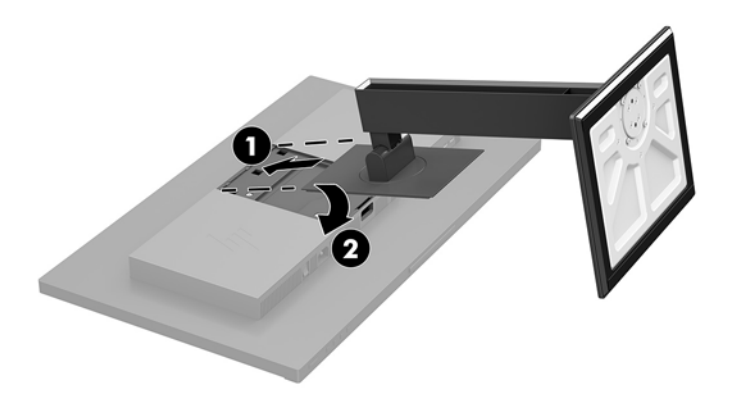

### **Branchement des câbles**

- **REMARQUE :** Le moniteur est livré avec certains câbles. Tous les câbles mentionnés dans cette section ne sont pas forcément fournis avec le moniteur.
	- **1.** Placez le moniteur près de l'ordinateur, dans un endroit pratique et bien ventilé.

**2.** Avant de brancher les câbles, acheminez-les à travers le trou prévu à cet effet au centre du socle.

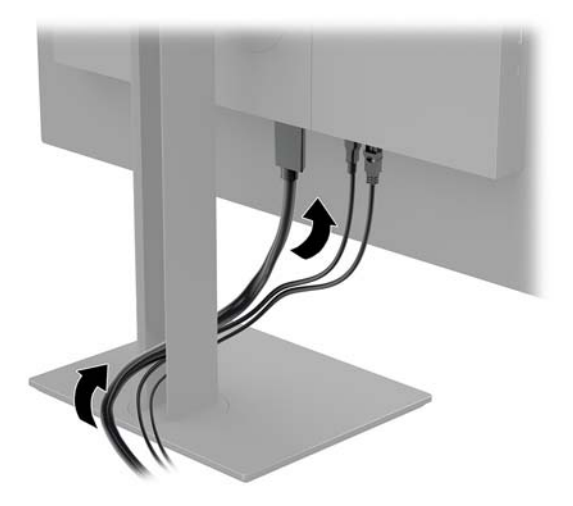

- **3.** Connectez un câble vidéo.
- **<sup>22</sup> REMARQUE :** Les entrées recevant un signal vidéo valide sont détectées automatiquement par l'écran. Vous pouvez sélectionner les entrées en appuyant sur le bouton Menu pour accéder au menu d'affichage à l'écran (OSD) et en sélectionnant **Commandes d'entrée**.
	- Branchez une extrémité du câble DisplayPort au port DisplayPort situé à l'arrière du moniteur et l'autre extrémité au port DisplayPort de l'appareil source.

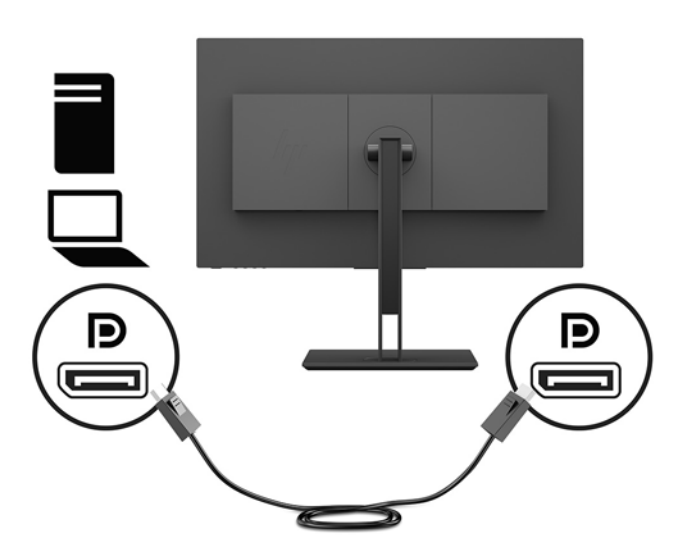

● Raccordez une extrémité du câble HDMI au port HDMI situé à l'arrière du moniteur et l'autre extrémité au port HDMI de l'appareil source.

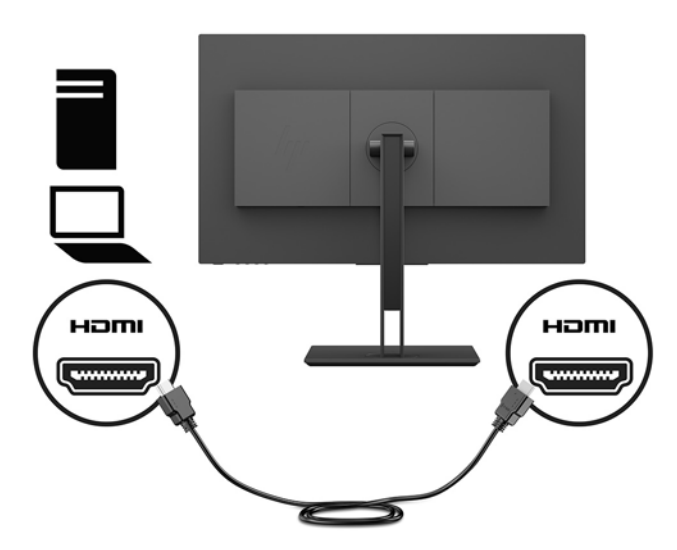

Branchez une extrémité du câble DVI au port DVI situé à l'arrière de l'écran et l'autre extrémité au port DVI de l'appareil source.

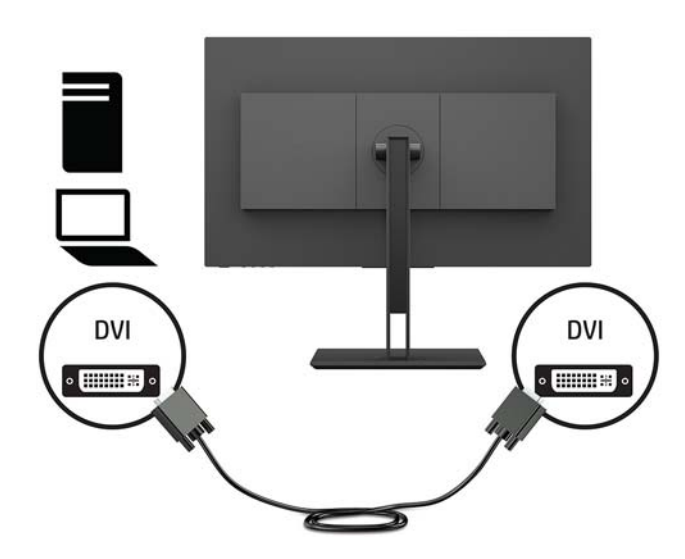

● Branchez l'extrémité d'un câble USB Type-C au port USB de Type-C situé à l'arrière de l'écran et l'autre extrémité au port USB Type-C de l'appareil source. Fournit une transaction de données allant jusqu'à 5 Gbits/seconde.

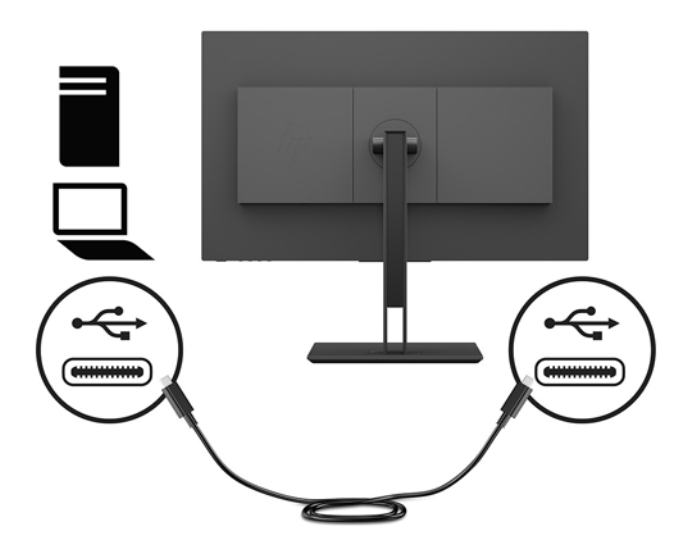

**4.** Branchez une extrémité du cordon d'alimentation au connecteur d'alimentation situé à l'arrière du moniteur, et l'autre extrémité à une prise secteur.

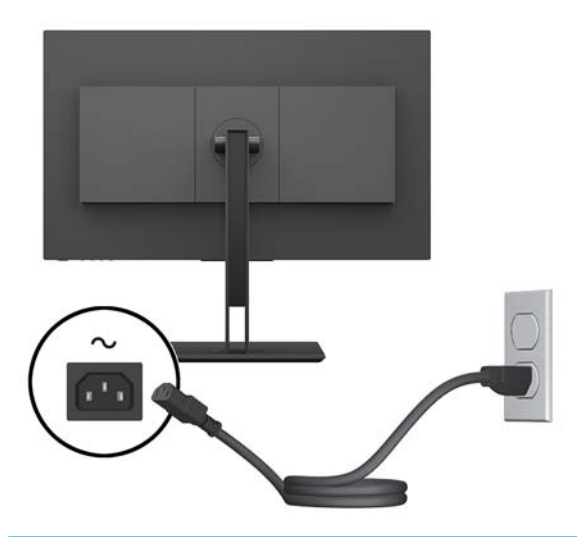

**AVERTISSEMENT !** Pour diminuer le risque de choc électrique ou de dommages matériels :

Ne neutralisez pas la connexion de terre du cordon d'alimentation. La prise de terre est un élément de sécurité essentiel.

Branchez le cordon d'alimentation dans une prise secteur mise à la terre à laquelle vous pouvez accéder facilement et à tout moment.

Mettez l'équipement hors tension en débranchant le cordon d'alimentation de la prise secteur.

Pour votre sécurité, ne placez rien sur le cordon d'alimentation ou sur tout autre câble. Arrangez-les de telle façon que personne ne puisse accidentellement les piétiner ou trébucher dessus. Ne tirez pas sur les cordons et câbles. Saisissez le cordon par la fiche lorsque vous débranchez le cordon d'alimentation de la prise secteur.

### <span id="page-13-0"></span>**Branchement des périphériques USB**

L'arrière de l'écran contient un port USB Type-C en amont. Deux ports USB Type-A en aval se trouvent à l'arrière de l'écran et un port USB USB Type-A en aval sur le côté. Un port USB-Type-C en aval se trouve également sur le côté de l'écran.

**REMARQUE :** Pour activer les ports USB descendants de l'écran, vous devez raccorder le câble USB montant entre l'écran et l'appareil source.

![](_page_13_Picture_3.jpeg)

### <span id="page-14-0"></span>**Réglage du moniteur**

**1.** Inclinez l'écran vers l'avant ou vers l'arrière pour l'installer dans une position confortable, au niveau des yeux.

![](_page_14_Picture_2.jpeg)

**2.** Faites pivoter le panneau de l'écran vers la gauche ou la droite pour obtenir un meilleur angle de visionnage.

![](_page_14_Picture_4.jpeg)

**3.** Réglez l'écran vers le haut ou le bas pour l'installer dans une position confortable, au niveau des yeux.

![](_page_15_Picture_1.jpeg)

- **4.** Vous pouvez faire pivoter l'écran de l'orientation paysage à l'orientation portrait en fonction de votre utilisation.
	- **a.** Réglez l'écran sur la position pleine hauteur et inclinez-le pour le ramener à la position d'inclinaison complète (1).
	- **b.** Faites pivoter le moniteur de 90° de l'orientation paysage à l'orientation portrait, dans le sens ou sens inverse des aiguilles d'une montre (2).
	- **IMPORTANT :** Si le moniteur n'est pas en position pleine hauteur et position pleine inclinaison lors de la rotation, le coin droit inférieur du moniteur entrera en contact avec le socle et risquera d'endommager le moniteur.

![](_page_15_Picture_6.jpeg)

**REMARQUE :** Lorsque l'écran est utilisée, fait pivoter automatiquement l'image. Pour faire pivoter le menu OSD, appuyez sur le bouton Menu pour ouvrir le menu OSD, puis sélectionnez **Contrôle de menu**. Sélectionnez **Rotation du Menu**, puis sélectionnez l'option de rotation appropriée à votre application.

#### <span id="page-16-0"></span>**Mise sous tension du moniteur**

- **1.** Réglez l'interrupteur principal situé à l'arrière de l'écran en position Marche.
- **2.** Appuyez sur le bouton d'alimentation de l'ordinateur pour le mettre sous tension.
- **3.** Appuyez sur le bouton d'alimentation situé en bas du moniteur pour mettre ce dernier sous tension.

![](_page_16_Picture_4.jpeg)

- **IMPORTANT :** Notez que l'image rémanente peut être endommagée si la même image statique est affichée sur un écran après 12 heures consécutives ou plus de non-utilisation. Pour éviter de tels dommages à votre écran, veillez à toujours activer un économiseur d'écran ou à éteindre l'écran si ce dernier doit rester inutilisé pendant une période prolongée. La rémanence d'image est un état qui peut se produire sur tous les écrans LCD. Les dommages de type d'image rémanente sur l'écran ne sont pas couverts par la garantie HP.
- **EX REMARQUE :** Si le bouton de mise sous tension ne répond pas, peut-être la fonction de verrouillage du bouton de mise sous tension est-elle activée. Pour désactiver cette fonction, maintenez enfoncé le bouton d'alimentation de l'écran pendant 10 secondes.
- **EMARQUE :** Vous pouvez désactiver le témoin d'alimentation dans le menu de réglage à l'écran (OSD). Appuyez sur le bouton Menu pour ouvrir le menu OSD, puis sélectionnez **Contrôle de menu**. Sélectionnez **LED Alimentation**, puis sélectionnez **Désactivé**.

L'écran recherche automatiquement une entrée active dans les entrées de signal et utilise celle-ci pour l'affichage.

#### **Politique de HP concernant les rémanences d'image et les filigranes**

Les modèles de moniteur IPS sont conçus avec la technologie d'affichage IPS (In-Plane Switching) qui fournit des angles de vision ultra-large et une qualité d'image avancée. Les moniteurs IPS sont adaptés à une grande variété d'applications sophistiquées de qualité d'image. Cependant, cette technologie d'affichage n'est pas adaptée pour les applications qui présentent des images statiques (immobiles ou fixes) sur de longues durées et sans l'utilisation d'économiseurs d'écran. Parmi ces types d'applications on trouve : la surveillance par caméra, les jeux vidéo, les logos de publicité, et certains modèles qui s'affichent à l'écran pendant une durée prolongée. Les images statiques peuvent causer des dommages de type rémanence de l'image faisant apparaître des sortes de taches ou de filigranes sur l'écran du moniteur.

Les écrans utilisés 24 heures sur 24 et présentant de ce fait un dommage de rémanence d'image ne seront pas couverts pas la garantie HP. Pour éviter tout dommage de rémanence d'image, éteignez toujours l'écran lorsqu'il n'est pas utilisé ou, si cela est pris en charge par votre système, utilisez le paramètre de gestion de l'alimentation pour éteindre l'écran lorsque le système est en veille prolongée.

### <span id="page-17-0"></span>**Retrait du socle du moniteur**

Vous pouvez retirer le socle de l'écran en vue de fixer ce dernier au mur, sur un bras pivotant ou un autre accessoire de montage.

- **IMPORTANT :** Avant de commencer à démonter le moniteur, assurez-vous qu'il est éteint et que tous les câbles sont déconnectés.
	- **1.** Déconnectez et retirez tous les câbles du moniteur.
	- **2.** Placez le moniteur face vers le bas sur une surface plane recouverte d'un tissu doux et propre.
	- **3.** Appuyez sur le bouton de dégagement situé à l'arrière de l'écran (1), puis soulevez la partie inférieure du socle vers le haut (2) et faites glisser le socle vers l'arrière (3) pour le retirer.

![](_page_17_Picture_6.jpeg)

#### <span id="page-18-0"></span>**Montage de l'écran**

L'écran peut être fixé sur un mur, un bras pivotant ou tout autre dispositif de montage.

**PREMARQUE :** Cet appareil peut être utilisé avec un support de montage mural de spécification UL ou CSA.

- **IMPORTANT :** Ce kit de montage VESA est compatible avec les trous de montage de 100 mm de la norme industrielle VESA. Quatre vis de 4 mm de diamètre, d'un pas de 0,7 et de 10 mm de long seront nécessaires pour fixer une solution de montage d'un autre fabricant sur le socle VESA. Ne pas utiliser de vis plus longues car elles pourraient endommager l'écran. Il est important de vérifier que la solution de montage du fabriquant est conforme à la norme VESA et qu'elle est adaptée pour supporter le poids de l'écran. Pour un fonctionnement optimal, il est essentiel d'utiliser les câbles d'alimentation et vidéo fournis avec l'écran.
	- **1.** Retirez le socle de l'écran s'il est fixé à ce dernier. Reportez-vous à la section [Retrait du socle du](#page-17-0) [moniteur à la page 12](#page-17-0).
	- **2.** Pour fixer l'écran sur un bras pivotant ou un autre dispositif de montage, insérez quatre vis de montage dans les trous situés sur le dispositif de montage et dans les trous de vis VESA situés sur l'écran.

![](_page_18_Picture_6.jpeg)

**IMPORTANT :** Lorsque vous souhaitez installer le moniteur sur un mur ou un bras pivotant, suivez les instructions fournies par le fabricant du dispositif de montage.

### <span id="page-19-0"></span>**Installation d'un verrou de sécurité**

Vous pouvez attacher le moniteur à un objet fixe à l'aide d'un câble de sécurité optionnel disponible chez HP.

![](_page_19_Picture_2.jpeg)

# <span id="page-20-0"></span>**2 Fonctionnement du moniteur**

# **Logiciels et utilitaires**

Vous pouvez télécharger et installer les fichiers suivants sur votre ordinateur à l'adresse suivante : <http://www.hp.com/support>.

- Fichier INF (Information)
- Fichiers ICM (Image Color Matching) (un pour chaque espace couleur calibré)
- Manuel de l'utilisateur

#### **Fichier d'informations**

Le fichier INF définit les ressources qu'utilisent les systèmes d'exploitation Windows® pour assurer la compatibilité entre le moniteur et la carte graphique de l'ordinateur.

Compatible Plug & Play sous Windows, ce moniteur fonctionne correctement sans que vous ayez préalablement installé le fichier INF. Pour qu'il y ait compatibilité Plug & Play du moniteur, il faut que la carte graphique de l'ordinateur soit conforme à la norme VESA DDC2 et que le moniteur se connecte directement à la carte graphique. La fonction Plug & Play ne sera pas opérationnelle si vous disposez de connecteurs de type BNC distincts ou de gaines/boîtes de dérivation.

#### **Fichier de correspondance des couleurs (ICM)**

Les fichiers ICM sont des fichiers de données utilisés par les applications graphiques afin de garantir une bonne correspondance des couleurs entre l'écran et une imprimante ou un scanner. Ce fichier est activé à partir de programmes graphiques qui prennent cette fonctionnalité en charge.

**REMARQUE :** Le profil couleur ICM est défini conformément au format spécifié par l'ICC (International Color Consortium).

# **Utilisation du menu d'affichage à l'écran (OSD)**

Utilisez le menu d'affichage à l'écran (OSD) pour régler l'image de l'écran en se basant sur vos préférences d'affichage. Vous pouvez accéder au menu OSD et y effectuer des réglages à l'aide des boutons situés en bas de l'écran.

Pour accéder au menu OSD et effectuer des réglages, procédez comme suit :

- **1.** Si l'écran n'est pas encore sous tension, appuyez sur le bouton d'alimentation du panneau avant pour l'allumer.
- **2.** Pour accéder au menu OSD, appuyez sur le bouton Menu situé en bas du moniteur.
- **3.** Pour parcourir le menu OSD, appuyez sur le bouton Plus situé en bas du moniteur pour faire défiler le menu vers le haut, ou sur le bouton Moins pour le faire défiler vers le bas.
- **4.** Pour sélectionner une option du menu OSD, utilisez les boutons Plus ou Moins pour faire défiler les options et mettre en surbrillance votre sélection, puis appuyez sur le bouton Menu pour sélectionner la fonction choisie.
- <span id="page-21-0"></span>**5.** Réglez l'échelle de la fonction choisie à l'aide des boutons Plus ou Moins.
- **6.** Une fois la fonction réglée, sélectionnez **OK** pour enregistrer le paramètre et sélectionnez **Quitter** dans le menu principal.

![](_page_21_Picture_161.jpeg)

## **Affectation des boutons de fonction**

Appuyez sur l'un des quatre boutons OSD de la face avant pour activer les boutons et afficher les icônes sur les boutons. Les icônes de boutons et fonctions par défaut sont affichées ci-dessous.

![](_page_21_Picture_162.jpeg)

![](_page_21_Picture_163.jpeg)

Vous pouvez modifier les valeurs par défaut des fonctions des boutons du panneau de façon à ce que lorsqu'ils sont activés, vous pouvez accéder rapidement aux options du menu fréquemment utilisées.

Pour attribuer des boutons de fonction :

- <span id="page-22-0"></span>**1.** Appuyez sur le bouton Menu pour accéder au menu d'affichage à l'écran (OSD).
- **2.** Dans le menu d'affichage à l'écran (OSD), sélectionnez **Contrôle de menu**, puis Assign Buttons (Affecter les boutons), et sélectionnez l'une des options disponibles pour le bouton que vous souhaitez configurer.

**REMARQUE :** Vous pouvez uniquement affecter les trois boutons de fonction. Vous ne pouvez pas reconfigurer le bouton Menu ou le bouton d'alimentation.

# **Sélection d'un temps de réponse plus rapide**

- **1.** Appuyez sur le bouton Menu pour accéder au menu d'affichage à l'écran (OSD).
- **2.** Dans le menu OSD, sélectionnez **Contrôle de l'image**, puis **OverClock**.
- **3.** Sélectionnez un des niveaux suivants dans le menu **Temps de réponse** :

Niveau 1 (Par défaut)

Niveau 2 (Rapide)

Niveau 3

Niveau 4

Niveau 5 (Le plus rapide)

**REMARQUE :** Le temps de réponse par défaut est de 14 ms. Le temps de réponse peut être diminué à 5,4 ms dans le menu d'affichage. Toutes les spécifications de performance sont des spécifications nominales fournies par le fabricant du composant ; les performances réelles peuvent être plus élevées ou plus faibles.

## **Sélection du mode Faible lumière bleue**

La diminution de la lumière bleue émise par l'écran réduit l'exposition de vos yeux à cette lumière. Les écrans HP sont dotés de paramètres permettant de réduire la lumière bleue et d'obtenir une image plus relaxante et moins stimulante lors de l'affichage de contenus sur l'écran. Pour régler votre écran à une luminosité d'affichage confortable, procédez comme suit.

- **1.** Appuyez sur l'un des boutons OSD de la face avant pour afficher les icônes du menu OSD sur l'écran.
- 2. Appuyez sur Modes d'affichage pour ouvrir le menu des modes d'affichage, ou appuyez sur le bouton Menu, puis sélectionnez **Contrôle des couleurs** et Modes d'affichage.
- **3.** Choisissez l'un des paramètres suivants :
	- Faible lumière bleue (certifié TUV) : réduit la lumière bleue pour plus de confort pour les yeux
	- Lecture : optimise la lumière bleue et la luminosité pour un affichage en intérieur
	- Nuit : permet de régler le moniteur sur la lumière bleue la plus faible

**AVERTISSEMENT !** Pour réduire les risques de blessures graves, lisez le manuel *Sécurité et ergonomie du*  poste de travail. Il décrit la configuration du poste de travail, la posture, ainsi que les conditions de sécurité et de travail appropriées pour les utilisateurs d'ordinateurs. Le manuel *Sécurité et ergonomie du poste de travail*  contient également d'importantes informations sur la sécurité mécanique et électrique. Le manuel *Sécurité et ergonomie du poste de travail* est également disponible en ligne à l'adresse <http://www.hp.com/ergo>.

## <span id="page-23-0"></span>**Utilisation de PIP (Picture-in-Picture) et PBP (Picture-beside-Picture)**

Le moniteur prend en charge la fonction PIP, où une source se superpose sur une autre, et PBP, où une source est adjacente à l'autre, soit horizontalement (pour une orientation paysage) soit verticalement (pour une orientation portrait).

**<sup>2</sup> REMARQUE :** À l'aide des entrées HDMI et USB-C en même temps pour PIP ou PBP n'est pas pris en charge.

Pour utiliser PIP ou PBP :

- **1.** Connectez une source d'entrée secondaire au moniteur.
- **2.** Appuyez sur le bouton Menu pour accéder au menu d'affichage à l'écran (OSD).
- **3.** Dans le menu d'affichage à l'écran (OSD), sélectionnez **Activation de la fonction PIP**, puis **Incrustation d'image** ou **2x1 Dual Split (PBP - Image côte à côte)**.
- **4.** l'écran recherchera les entrées secondaires d'une entrée valide et utilisera cette entrée pour l'image PIP/ PBP. Si vous souhaitez modifier l'entrée PIP/PBP, sélectionnez **Assign Inputs** (Assigner les entrées) dans le menu d'affichage à l'écran (OSD) et sélectionnez l'entrée souhaitée.
- 5. Si vous souhaitez modifier la taille de l'image PIP, sélectionnez **Taille PIP** dans le menu d'affichage à l'écran (OSD), puis selectionnez la taille désirée.
- **6.** Si vous souhaitez régler la position de l'image PIP, sélectionnez **Position PIP** dans le menu OSD, puis sélectionnez la position souhaitée.

## **Multiflux DisplayPort**

Si vous utilisez DisplayPort comme source d'entrée vidéo principale, vous pouvez diffuser en continu sur d'autres moniteurs DisplayPort connectés dans une configuration en série. Vous pouvez connecter jusqu'à quatre moniteurs dans cette configuration, si cela est pris en charge par la carte graphique.

Pour utiliser le mode multiflux DisplayPort :

- **1.** Assurez-vous que DisplayPort est utilisé pour votre entrée vidéo principale.
- **2.** Ajoutez un deuxième écran en connectant un câble DisplayPort entre le connecteur DisplayPort OUT sur l'écran principal et le connecteur d'entrée DisplayPort sur un écran secondaire multiflux ou le connecteur d'entrée DisplayPort sur un écran secondaire sans multiflux.

![](_page_23_Figure_15.jpeg)

**3.** Vous pouvez configurer l'écran connecté de façon à ce qu'il affiche la même image que l'écran principal ou une image différente. Dans le menu d'affichage à l'écran (OSD) de l'écran connecté, sélectionnez **Commandes d'entrée**, **Mode DisplayPort**, puis l'une des options suivantes :

- <span id="page-24-0"></span>**a. DisplayPort 1.1** : permet d'envoyer la même image vidéo à tous les écrans en aval de l'écran que vous configurez
- **b. DisplayPort 1.2** (par défaut) : permet d'envoyer une autre image à tous les écrans en aval de l'écran que vous configurez
- **4.** Après avoir configuré le mode DisplayPort dans le menu d'affichage à l'écran (OSD), utilisez les paramètres d'affichage du système d'exploitation de l'ordinateur pour définir le mode d'affichage du second écran de façon à refléter l'image de l'écran principal ou à étendre le deuxième écran pour une image différente de l'écran principal.

Si vous souhaitez connecter des moniteurs supplémentaires en aval (jusqu'à quatre maximum), tous à l'exception du moniteur final de la chaîne doivent prendre en charge la technologie DisplayPort avec flux multiples.

Branchez le connecteur DisplayPort OUT de l'un des écrans au port d'entrée DisplayPort du suivant, jusqu'à ce que vous ayez le nombre d'écrans voulus.

Si vous souhaitez voir des informations différentes sur chaque écran, assurez-vous que tous les moniteurs en amont sont configurés pour le mode DisplayPort 1.2, comme décrit ci-dessus.

Le nombre de moniteurs que vous pouvez connecter via la fonction multiflux DisplayPort dépend d'un certain nombre de facteurs, notamment les résolutions et les vitesses de balayage utilisées pour chaque moniteur, les capacités de votre processeur graphique ou de votre système de carte graphique intégré. Consultez le manuel fourni avec votre carte graphique pour plus d'informations sur ses capacités.

![](_page_24_Picture_171.jpeg)

## **Utilisation du mode Veille automatique**

L'écran prend en charge une option de menu OSD (affichage à l'écran) appelée Mode veille automatique, qui vous permet d'activer ou de désactiver le mode de consommation réduite du moniteur. Lorsque le Mode Veille automatique est activé (activé par défaut), le moniteur entre dans un mode de basse consommation lorsque l'ordinateur hôte indique un mode d'alimentation basse (absence de signal de synchronisation horizontale ou verticale).

Lorsque vous accédez à ce mode de basse consommation (mode veille), l'écran du moniteur est noir, le rétroéclairage est éteint et le voyant d'alimentation devient orange. Le moniteur utilise moins de 0,5 W lorsqu'il se trouve dans ce mode d'alimentation réduite. Le moniteur sort du mode veille lorsque l'appareil hôte envoie un signal actif au moniteur (par exemple, si vous activez la souris ou le clavier).

Vous pouvez désactiver le mode veille automatique dans le menu d'affichage à l'écran (OSD). Appuyez sur le bouton Menu pour ouvrir le menu OSD, puis sélectionnez **Commande d'alimentation**, puis **Mode veille automatique** et **Désactivé**.

# <span id="page-25-0"></span>**3 Support et dépannage**

# **Résolution des problèmes communs**

Le tableau suivant répertorie les problèmes potentiels et la cause probable de chaque problème, et suggère des solutions.

![](_page_25_Picture_261.jpeg)

## <span id="page-26-0"></span>**Verrouillage des boutons**

Le maintien de l'interrupteur d'alimentation ou du bouton Menu enfoncé pendant dix secondes verrouillera les fonctionnalités de ce bouton. Vous pouvez restaurer ces fonctionnalités en appuyant à nouveau sur le bouton durant dix secondes. Cette fonctionnalité est uniquement disponible lorsque l'écran est sous tension, qu'il affiche un signal actif et lorsque le menu OSD est inactif.

## **Contacter l'assistance technique**

Pour résoudre un problème matériel ou logiciel, rendez-vous sur [http://www.hp.com/support.](http://www.hp.com/support) Utilisez ce site pour obtenir des informations supplémentaires sur votre produit, y compris les liens vers les forums de discussion et les instructions relatives à la résolution des problèmes. Vous pouvez également obtenir les informations sur la manière de contacter HP et de soumettre une demande d'assistance.

# **Avant d'appeler le service d'assistance technique**

Si vous ne parvenez pas à résoudre un problème à l'aide des conseils donnés dans cette section, vous devrez peut-être appeler le service d'assistance technique. Lors de votre appel, gardez les informations et éléments suivants à portée de main :

- Numéro de modèle du moniteur
- Numéro de série du moniteur
- Date d'achat indiquée sur la facture
- Circonstances dans lesquelles le problème est apparu
- Messages d'erreur reçus
- Configuration matérielle
- Nom et version du matériel et des logiciels que vous utilisez

## **Emplacement du numéro de série et de référence du produit**

Les numéros de série et de produit se trouvent sur une étiquette située sur le bord inférieur de l'écran. Ces numéros peuvent vous être utiles lorsque vous contactez HP à propos de l'écran.

![](_page_26_Picture_15.jpeg)

# <span id="page-27-0"></span>**4 Entretien du moniteur**

# **Directives d'entretien**

Pour optimiser les performances et allonger la durée de vie du moniteur :

- N'ouvrez pas le boîtier du moniteur et n'essayez pas de le réparer vous-même. Ne réglez que les commandes décrites dans les instructions d'utilisation. Si le moniteur ne fonctionne pas correctement, s'il est tombé ou s'il a été endommagé, contactez votre revendeur ou prestataire de services HP agréé.
- N'utilisez qu'une source d'alimentation et un branchement adaptés à ce moniteur, comme indiqué sur l'étiquette ou la plaque à l'arrière du moniteur.
- Assurez-vous que l'ampérage total des dispositifs branchés à la prise ne dépasse pas l'ampérage nominal de la prise, et que l'ampérage total des dispositifs connectés au cordon n'excède pas l'ampérage de celui-ci. Pour connaître l'ampérage nominal de chaque périphérique (AMPS ou A), lisez l'étiquette de sa prise d'alimentation.
- Installez le moniteur près d'une prise facilement accessible. Pour débrancher le moniteur, tenez fermement la fiche et tirez-la hors de la prise. Ne débranchez jamais le moniteur en tirant sur le cordon.
- Mettez le moniteur hors tension quand vous ne vous en servez pas. Votre moniteur durera plus longtemps si vous utilisez un économiseur d'écran et si vous éteignez l'appareil lorsqu'il n'est pas utilisé.

**<sup>2</sup> REMARQUE :** Les écrans avec dommages de type « image gravée » ne sont pas couverts par la garantie HP.

- Les orifices et ouvertures du boîtier ont une fonction de ventilation. Ces ouvertures ne doivent pas être bouchées ni recouvertes. N'introduisez pas d'objets dans les orifices et ouvertures du boîtier.
- Ne faites pas tomber le moniteur et ne le posez pas sur une surface instable.
- Ne posez aucun objet sur le cordon d'alimentation, ne marchez pas dessus.
- Maintenez le moniteur dans un endroit bien aéré, à l'abri de toute lumière excessive, de la chaleur ou de l'humidité.

#### **Nettoyage du moniteur**

- **1.** Mettez le moniteur hors tension et débranchez le cordon d'alimentation de la prise secteur.
- **2.** Dépoussiérez le moniteur en essuyant l'écran et le boîtier avec un chiffon antistatique propre et doux.
- **3.** Si un nettoyage plus approfondi est nécessaire, utilisez un mélange 50/50 d'eau et l'alcool isopropyle.
- **IMPORTANT :** Vaporisez le nettoyant sur un chiffon et nettoyez avec précaution la surface de l'écran à l'aide du chiffon humide. Ne vaporisez jamais directement le nettoyant sur la surface de l'écran. Il risque de couler derrière le panneau et d'endommager les composants électroniques.

**IMPORTANT :** N'utilisez pas de nettoyants contenant des substances à base de pétrole, telles que du benzène, du diluant ou autre substance volatile pour nettoyer l'écran ou le boîtier du moniteur. Ces produits chimiques peuvent endommager l'écran.

## <span id="page-28-0"></span>**Expédition du moniteur**

Conservez l'emballage d'origine. Il pourra vous être utile ultérieurement, pour transporter ou expédier le moniteur.

# <span id="page-29-0"></span>**A Caractéristiques techniques**

**REMARQUE :** Toutes les spécifications sont les spécifications nominales fournies par le fabricant du composant ; les performances réelles peuvent être plus élevées ou plus faibles.

Pour connaître les caractéristiques les plus récentes ou en savoir plus sur ce produit, rendez-vous sur [http://www.hp.com/go/quickspecs/,](http://www.hp.com/go/quickspecs/) puis recherchez le modèle de votre moniteur pour obtenir le document QuickSpecs spécifique à ce modèle.

# **Modèle 61,1 cm / 24 pouces**

![](_page_29_Picture_186.jpeg)

# <span id="page-30-0"></span>**Modèle 68,5 cm / 27 po**

![](_page_30_Picture_201.jpeg)

# **Résolutions d DffichDge prÄdÄfinies**

Les résolutions d'affichage répertoriées ci-dessous sont les modes les plus couramment utilisés ; elles sont définies comme paramètres par défaut à la sortie d'usine. Le moniteur reconnaît automatiquement ces modes préréglés et ils sont correctement dimensionnées et bien centrés sur l'écran.

#### **Modèle 61,1 cm / 24 pouces**

**IMPORTANT :** Le moniteur peut prendre en charge une fréquence de rafraîchissement de jusqu'à 75 Hz pour certains modes vidéo. Cependant, la carte vidéo de l'appareil source connecté doit pouvoir prendre en charge 75 Hz. Le mode préféré est 1920 x 1200 @ 60 Hz.

#### **Résolutions d DffichDge prÄdÄfinies**

640 × 480 @ 60 Hz, 75 Hz

<span id="page-31-0"></span>![](_page_31_Picture_111.jpeg)

### **Modèle 68,5 cm / 27 po**

**IMPORTANT :** l'écran peut prendre en charge une fréquence de rafraîchissement de jusqu'à 75 Hz pour certains modes vidéo. Cependant, la carte vidéo de l'appareil source connecté doit pouvoir prendre en charge 75 Hz. Le mode préféré est 2560 x 1440 @ 60 Hz.

![](_page_31_Picture_112.jpeg)

# <span id="page-32-0"></span>**Entrée dans les modes utilisateur**

Selon les conditions suivantes, le signal de l'adaptateur vidéo peut de manière occasionnelle appeler un mode qui n'est pas présent :

- Vous n'utilisez pas une carte graphique standard.
- Vous n'utilisez pas un mode pré-réglé.

Dans ce cas, vous devrez peut-être réajuster les paramètres de l'écran, via le réglage à l'écran (OSD). Vous pouvez apporter des modifications à n'importe lequel de ces modes et les enregistrer dans la mémoire. Le moniteur enregistre automatiquement le nouveau réglage, puis reconnaît le nouveau mode comme s'il s'agissait d'un mode prédéfini. En plus des modes prédéfinis en usine, 10 modes utilisateur peuvent être entrés et sauvegardés.

## **Fonction d'économie d'énergie**

L'écran offre un mode d'alimentation réduite. L'écran passe en mode basse consommation s'il détecte l'absence du signal de synchronisation horizontale ou verticale. Lors de la détection de l'absence de ces signaux, l'écran du moniteur est occulté, le rétroéclairage est éteint, et le voyant d'alimentation devient orange. Le moniteur consomme 0,5 W lorsqu'il est en mode d'alimentation réduite. Une brève période de réchauffement est nécessaire avant que le moniteur ne reprenne son mode de fonctionnement normal.

Veuillez consulter le manuel de l'ordinateur pour les instructions de réglage des fonctions d'économie d'énergie (ou fonctions de gestion de l'alimentation).

**REMARQUE :** Le mode économie d'énergie fonctionne uniquement si le moniteur est connecté à un ordinateur doté de fonctions d'économie d'énergie.

En sélectionnant certains paramètres dans l'utilitaire d'économie d'énergie de votre ordinateur, vous pouvez aussi programmer le moniteur pour passer en mode de faible consommation à un moment déterminé. Lorsque l'utilitaire d'économie d'énergie du moniteur fait passer ce dernier en mode de faible consommation, le témoin d'alimentation passe à l'orange et clignote.

# <span id="page-33-0"></span>**B Accessibilité**

HP conçoit, produit et vend des produits et services qui peuvent être utilisés par tout le monde, y compris les personnes handicapées, de manière indépendante ou avec des périphériques d'assistance appropriés.

# **Technologies d'assistance prises en charge**

Les produits HP prennent en charge une grande variété de système d'exploitation technologies d'assistance et peuvent être configurés pour travailler avec d'autres technologies d'assistance. Utilisez la fonction de recherche sur votre périphérique source connecté à l'écran pour trouver plus d'informations sur les fonctions d'assistance.

**REMARQUE :** Pour plus d'informations sur un produit de technologie d'assistance aux personnes handicapées en particulier, contactez le support technique pour ce produit.

## **Contacter l'assistance technique**

Nous affinons en permanence l'accessibilité à nos produits et services et nous apprécions les commentaires de nos utilisateurs. Si vous rencontrez un problème avec un produit ou que vous souhaitez décrire des fonctions d'accessibilité qui vous aideraient, veuillez nous contacter au (888) 259-5707 du lundi au vendredi entre 6h et 21h, heure des Rocheuses. Si vous êtes sourd ou mal entendant et utilisez VRS/TRS/WebCapTel, veuillez nous contacter si vous avez besoin d'une assistance technique ou si vous avez des questions d'accessibilité en appelant le service (877) 656-7058, du lundi au vendredi, entre 6h et 21h, heure des Rocheuses.